・お気に入りウィンドウ右上のアイコンをクリック→「インポート/エクスポート」をクリック

**関連ファイルの「エクスポート」~「インポート」操作**が必要です。

#### **【RIKCAD9】**

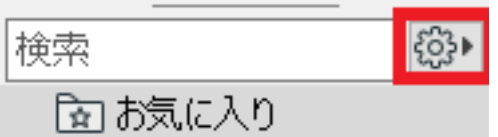

▲<mark>名前</mark><br>β <del>(</del> カーポート

extending the property of the state  $\mathbb{R}$  and  $\mathbb{R}$  are  $\mathbb{R}$  and  $\mathbb{R}$  and  $\mathbb{R}$  are  $\mathbb{R}$  and  $\mathbb{R}$  are  $\mathbb{R}$  and  $\mathbb{R}$  are  $\mathbb{R}$  and  $\mathbb{R}$  are  $\mathbb{R}$  and  $\mathbb{R}$  and  $\mathbb{R}$  are  $\mathbb$ 

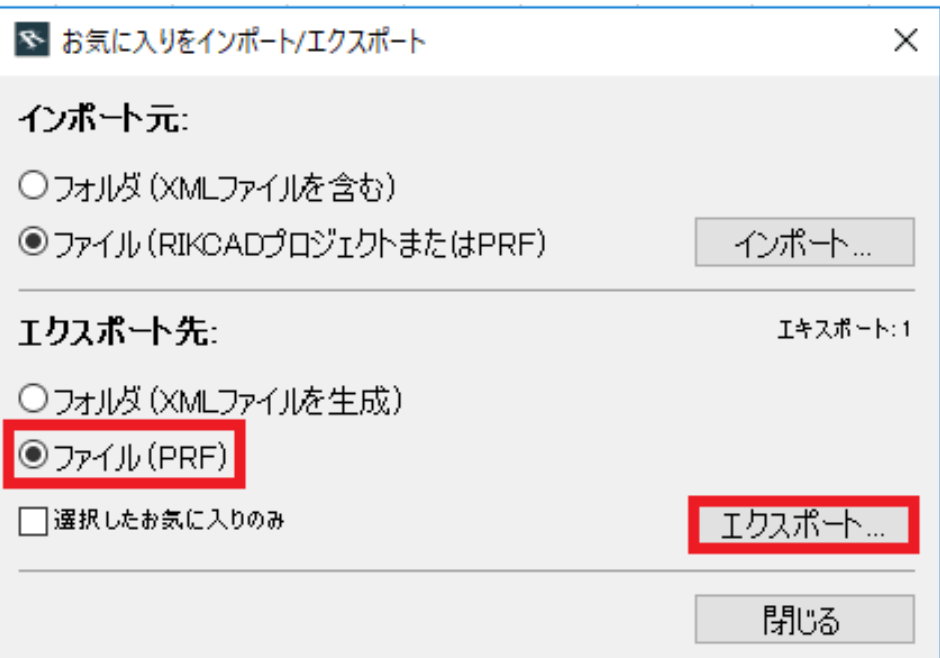

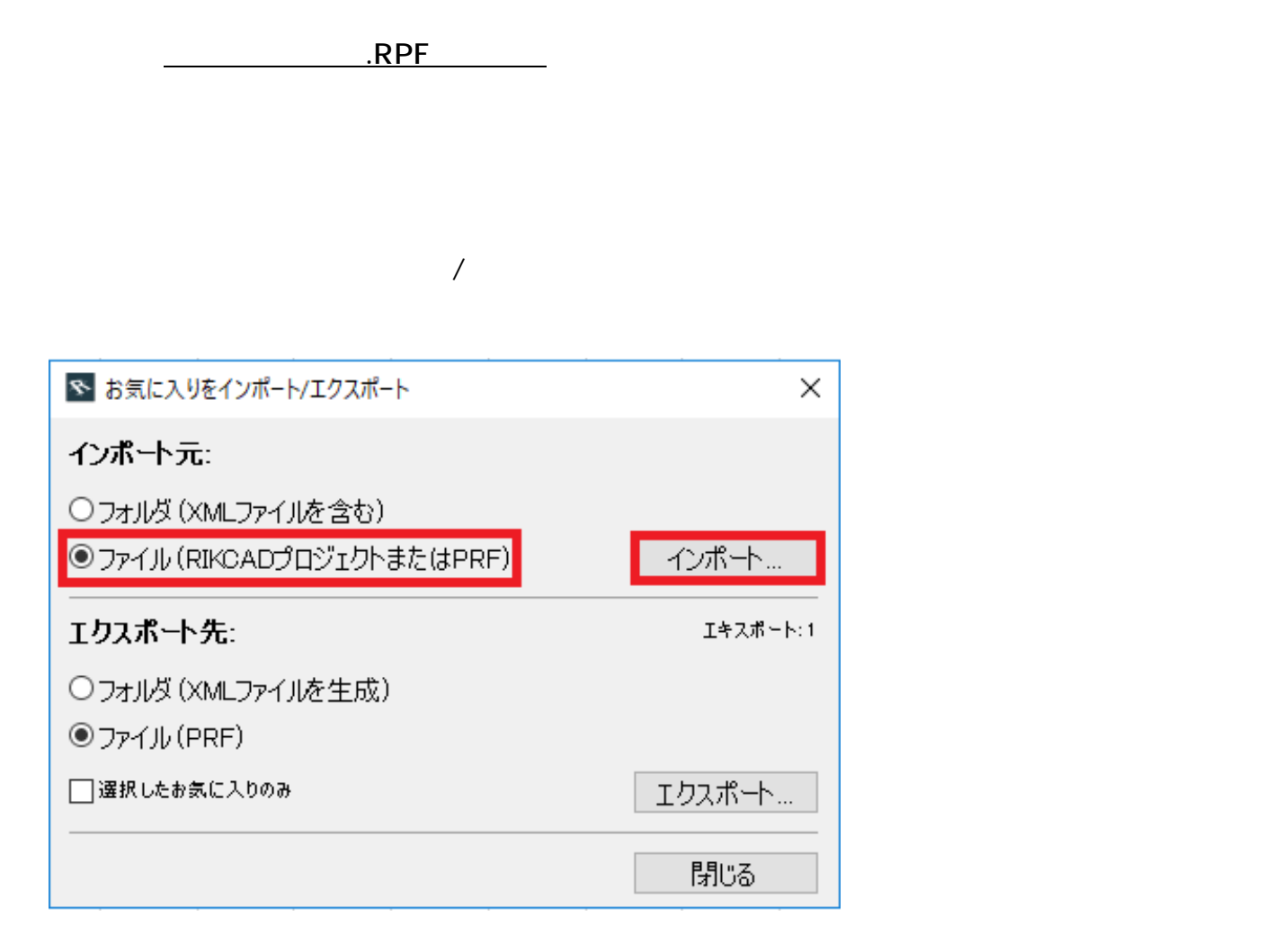

されます。上記で保存した**関連ファイル(.RPFファイル)**を選択します。

・お気に入りウィンドウ右上のプルダウンをクリック→ **お気に入りを保存** をクリック

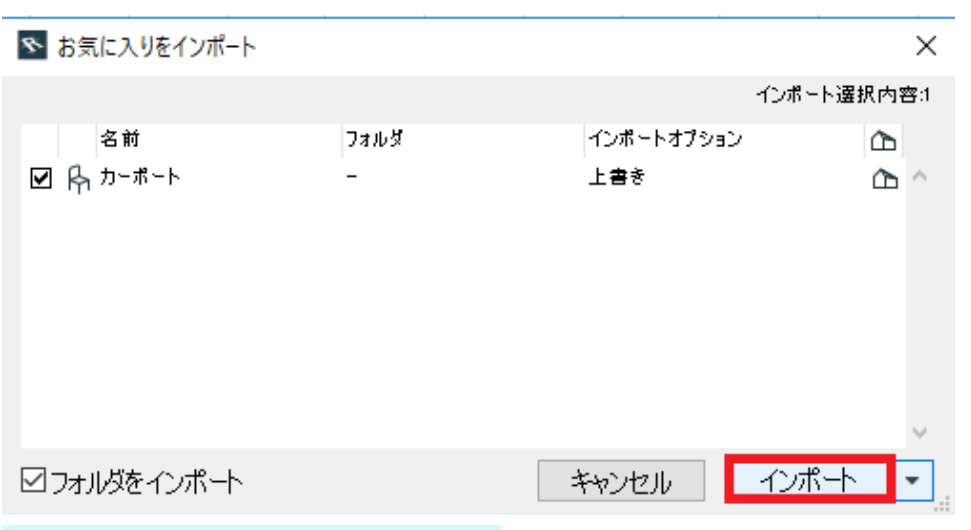

**【RIKCAD8/RIKCAD7/RIKCAD6】**

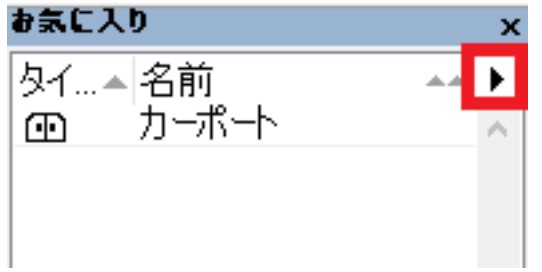

ことで、<br>**RPF**アイルメント

ウンをクリックし、 **お気に入りをロード** をクリックします

されます。上記で保存した**関連ファイル(.RPFファイル)**を選択します。

 $3/4$ **(c) 2020 RIK <k\_sumatani@rikcorp.jp> | 2020-07-06 05:22:00** [URL: http://faq.rik-service.net/index.php?action=artikel&cat=50&id=912&artlang=ja](http://faq.rik-service.net/index.php?action=artikel&cat=50&id=912&artlang=ja)

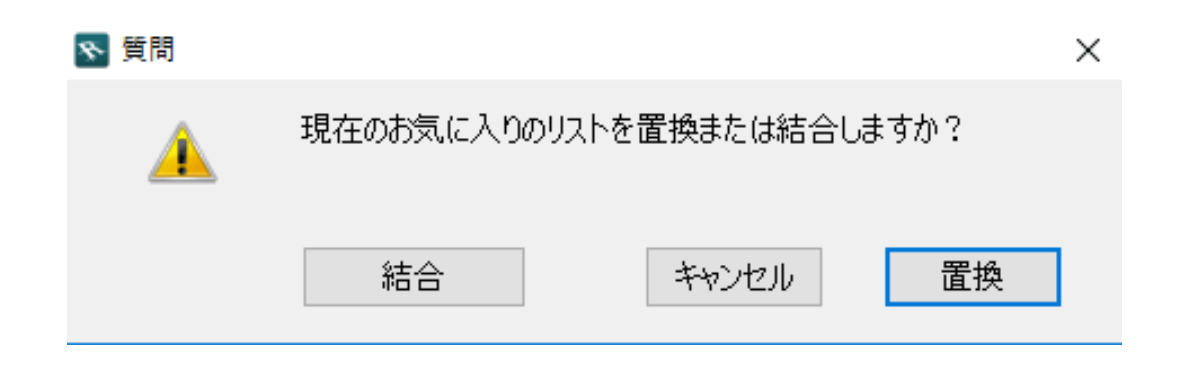

ID: #1911

 $: 2019 - 02 - 2213 : 55 : 45$ 

 $\mathbb{R}^2$ 

ページ 4 / 4 **(c) 2020 RIK <k\_sumatani@rikcorp.jp> | 2020-07-06 05:22:00** [URL: http://faq.rik-service.net/index.php?action=artikel&cat=50&id=912&artlang=ja](http://faq.rik-service.net/index.php?action=artikel&cat=50&id=912&artlang=ja)